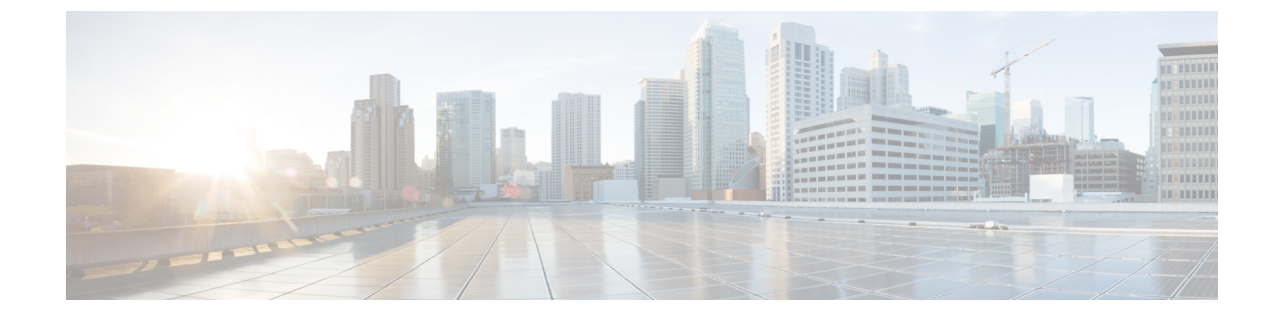

# 一括管理ツールを使用したユーザおよびデ バイスのプロビジョニング

- 一括管理ツールの概要 (1 ページ)
- 一括管理ツールの前提条件 (2 ページ)
- 一括管理ツールのタスクフロー (2 ページ)

# 一括管理ツールの概要

一括管理ツール (BAT) は、Unified Communications Manager データベースに対してバルクト ランザクションを実行するのに使用できる Web ベースのアプリケーションです。BAT を使用 することで、類似する大量の電話、ユーザ、またはポートを一度に追加、更新、削除できま す。

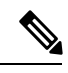

(注)

[一括管理(Bulk Administration)] メニューは、Unified Communications Manager サーバの 最初のノードでのみ表示されます。

Cisco Unified CM Administration の [一括管理(Bulk Administration)] メニューから送信された すべてのジョブは、Cisco Bulk Provisioning Service (BPS) によって管理および保守されます。 このサービスは、Cisco Unified Serviceability から開始できます。Cisco Bulk Provisioning Service は、Unified Communications Manager の最初のノード上でのみアクティブ化する必要がありま す。

BAT を使用して、次の操作を実行できます。

- 多数の電話機を一括で追加、更新、または削除する
- 新しい電話のグループを追加する共通の電話属性を定義する
- 新しい BAT 電話テンプレートを作成する
- 新規ユーザのグループを追加し、ユーザを電話機やその他の IP テレフォニーデバイスに 関連付ける
- BAT スプレッドシートからユーザ CSV データファイルを作成する
- 電話とユーザをバッチで追加するための CSV データファイルを作成する
- 電話機とユーザのグループを Unified Communications Manager データベースとディレクト リに追加する

## 一括管理ツールの前提条件

• ユーザプロファイルとサービスプロファイルの設定

# 一括管理ツールのタスクフロー

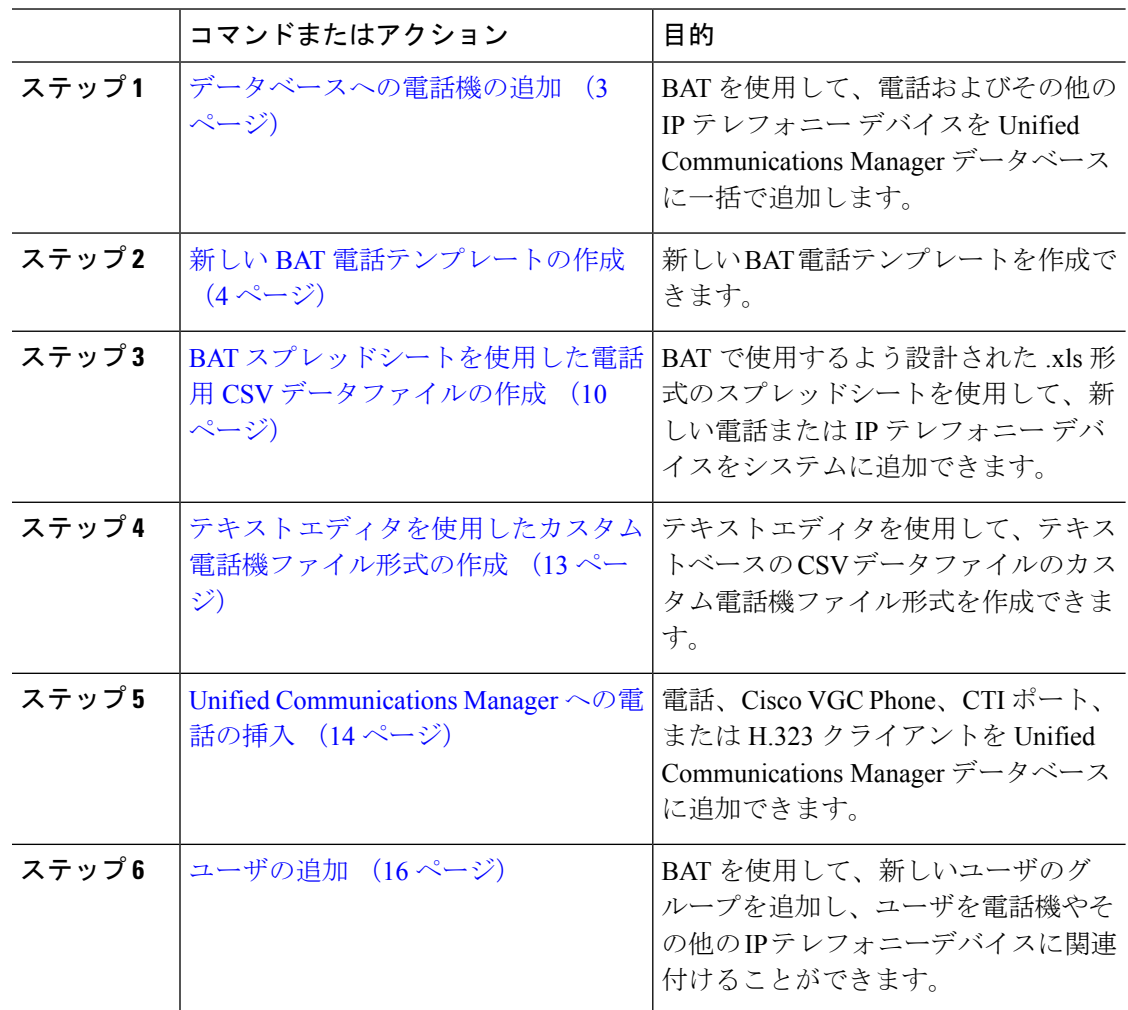

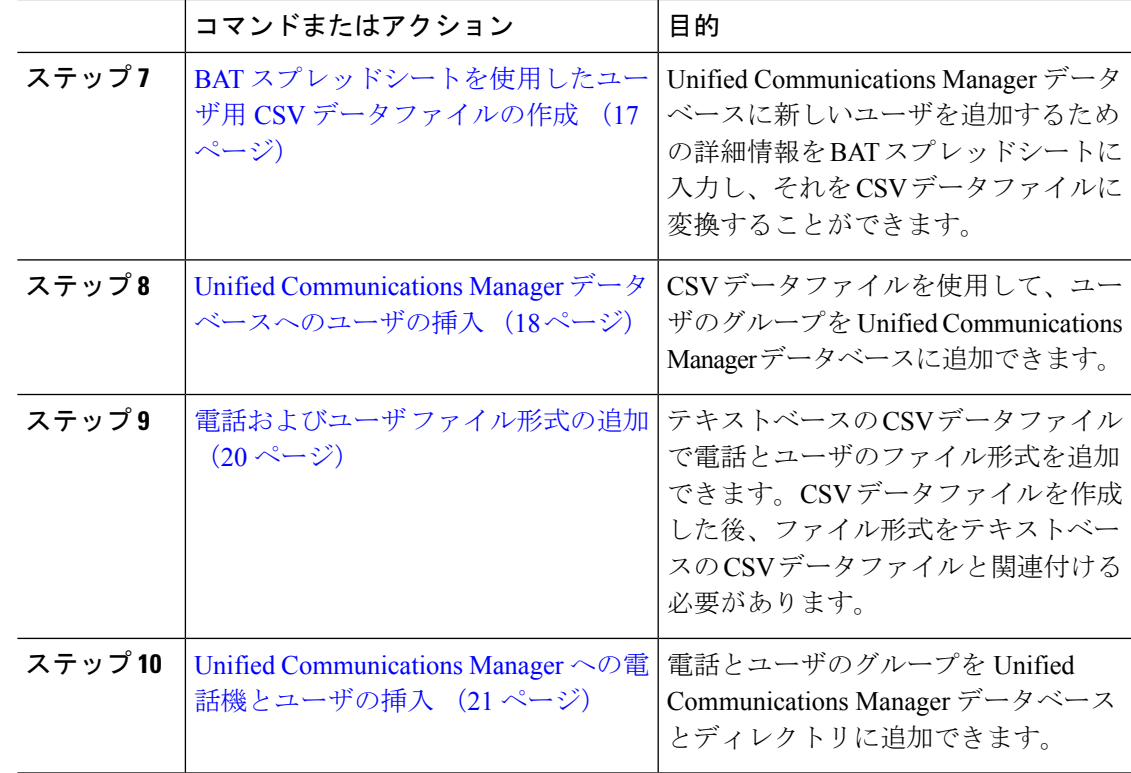

### データベースへの電話機の追加

BAT を使用して、電話およびその他の IP テレフォニー デバイスを Unified Communications Manager データベースに一括で追加する場合は、個々の電話に複数の回線、サービス、および 短縮ダイヤルを追加できます。CTI ポートや H.323 クライアントを追加することもできます。

電話機の CSV データファイルの作成には、2 つのオプションがあります。

- BAT スプレッドシート(BAT.xlt)を使用して、データを CSV 形式にエクスポートする
- テキストエディタを使用して、CSV形式のテキストファイルを作成する(経験豊富なユー ザ向け)

#### 手順

ステップ **1 [**一括管理(**Bulk Administration**)**]** > **[**電話(**Phones**)**]** > **[**電話テンプレート(**PhoneTemplate**)**]** の順に選択します。

> [電話テンプレートの検索/一覧表示 (Find and List Phone Templates)] ウィンドウが表示されま す。

ステップ **2** CSV ファイルを作成して、電話テンプレートを挿入します。

次のいずれかの選択肢を実行します。

a) BAT スプレッドシートを使用して CSV データファイルを作成します。

- b) 以下のようにテキスト エディタを使用して CSV データファイルを作成します。
	- **1. [**一括管理(**Bulk Administration**)**]** > **[**電話(**Phones**)**]** > **[**電話ファイル形式(**Phone File Format**)**]** > **[**ファイル形式の作成(**Create File Format**)**]** の順に選択します。
	- **2.** テキストエディタを使用して、電話機のCSVデータファイルを作成します。このファ イルは、使用するファイル形式に従います。
	- **3. [**一括管理(**Bulk Administration**)**]** > **[**電話(**Phones**)**]** > **[**電話ファイル形式(**Phone File Format**)**]** > **[**ファイル形式の追加(**Add File Format**)**]** を選択し、テキストベース のファイル形式を CSV データファイルと関連付けます。
- ステップ **3 [**一括管理(**Bulk Administration**)**]** > **[**電話(**Phones**)**]** > **[**電話の確認(**Validate Phones**)**]** の順 に選択します。
- ステップ **4 [**一括管理(**Bulk Administration**)**]** > **[**電話(**Phones**)**]** > **[**電話の挿入(**Insertphones**)**]** を選択 して、電話レコードを Unified Communications Manager データベースに挿入します。

### 新しい **BAT** 電話テンプレートの作成

新しい BAT 電話テンプレートを作成できます。電話テンプレートを作成したら、回線、サー ビス、および短縮ダイヤルを追加できます。

#### 手順

- ステップ **1 [**一括管理(**Bulk Administration**)**]** > **[**電話(**Phones**)**]** > **[**電話テンプレート(**PhoneTemplate**)**]** の順に選択します。
- ステップ **2** [新規追加(Add New)] をクリックします。[新しい電話テンプレートの追加(Add a New Phone)] ウィンドウが表示されます。
- ステップ **3** 電話タイプ のドロップダウンリストから、テンプレートを作成する電話機モデルを選択しま す。[次へ(Next)] をクリックします。
- ステップ **4** デバイスプロトコルの選択のドロップダウンリストから、デバイスのプロトコルを選択しま す。[次へ(Next)] をクリックします。 [電話テンプレートの設定(Phone Template Configuration)] ウィンドウが、選択したデバイス
- ステップ **5** [テンプレート名(Template Name)] フィールドに、テンプレートの名前を入力します。 名前には、最大 50 文字の英数字を使用できます。

タイプのフィールドとデフォルト エントリと共に表示されます。

- ステップ **6** [デバイス情報(Device Information)] 領域に、このバッチの共通の電話設定を入力します。 一部の電話モデルとデバイスタイプには、一覧に示されている属性がすべて揃っていないもの もあります。すべての属性の詳細については、電話機モデルのマニュアルを参照してくださ い。
- ステップ **7** このBAT電話テンプレートのすべての設定を入力したら、[保存(Save)]をクリックします。

ステータスにトランザクションが完了したことが示されたら、回線の属性を追加できます。

### **BAT** テンプレート内の電話回線の追加または更新

BAT テンプレートに 1 つ以上の回線を追加したり、既存の回線を更新したりできます。BAT テンプレートに使用されるボタンテンプレートによって、追加または更新できる回線の数が決 定されます。複数回線を持つプライマリ電話テンプレートを作成することができます。その標 準テンプレートを使用して、単一回線の電話機、または標準テンプレート内の回線数を上限と する複数回線の電話機を追加できます。このバッチ内のすべての電話機またはユーザデバイス プロファイルが、選択された設定を使用することになります。

回線テンプレートの値には英数字を使用することが推奨されています。数字のみを指定した場 合、実際の電話番号と競合してしまう可能性があります。英数字を使用することにより、コー ル ピックアップ グループ番号や通話パーク番号などの機能とも競合せずに済みます。

BAT テンプレートに表示される回線の最大数は、BAT 電話テンプレートの作成時に選択した モデルおよびボタン テンプレートに応じて異なります。一部の Cisco Unified IPPhone モデルで は、Cisco Unified IP Phone サービスと短縮ダイヤルもテンプレートに追加できます。

### 手順

- ステップ **1** 回線を追加する電話テンプレートを見つけます。
- ステップ **2** [電話テンプレートの設定(PhoneTemplateConfiguration)]ウィンドウで、[関連情報(Associated Information) ] 領域にある [回線 [1] - 新規 DN の追加 (Line [1] Add a new DN) ] をクリックしま す。

[回線テンプレートの設定(Intercom Template Configuration)] ウィンドウが表示されます。

- ステップ **3** 回線の設定に適切な値を入力するか、選択します。
- ステップ4 [保存 (Save) 1をクリックします。
- ステップ **5** その他の回線の設定を追加するには、ステップ 2 (5 ページ) ~ステップ 4 (5 ページ) を繰り返します。

[回線テンプレートの設定(Line TemplateConfiguration)]ウィンドウの右上隅にある[関連リン ク (Related Links) 1ドロップダウンリスト ボックスから [検索/一覧表示に戻る (Back to Find/List) ]を選択した場合、[回線テンプレートの検索/一覧表示 (Find and List Line Template) ] ウィンドウが表示されます。

- a) 既存の回線テンプレートを検索するには、適切な検索条件を入力し、[検索 (Find) ] をク リックします。
- b) 新しい回線テンプレートを追加するには、[新規追加(Add New)] をクリックします。

### **BAT** テンプレートでの **IP** サービスの追加または更新

この機能がBATテンプレートに直接含まれているCisco Unified IPPhoneモデルに、Cisco Unified IPPhoneサービスを登録できます。ユーザや電話をIPサービスに一括で登録するには、IPサー ビスに共通のサービスパラメータが必要で、電話テンプレートを使用して登録する必要があり

ます。固有のサービスパラメータを持つ IP サービスは一括登録できません。固有のパラメー タを持つサービスの場合、CSV ファイルを使用します。

### 手順

- ステップ **1** IP サービスを追加する電話テンプレートを見つけます。
- ステップ **2** [電話テンプレートの設定(Phone Template Configuration)] ウィンドウから、[関連情報 (Associated Information)] 領域にある [新規SURLの追加(Add a new SURL)] をクリックしま す。 ポップアップウィンドウが表示されます。このウィンドウで、使用可能なCiscoUnified IPPhone サービスに登録できます。
- ステップ **3** [サービスの選択(Select a Service)] ドロップダウンリスト ボックスで、すべての電話を登録 するサービスを選択します。[サービスの説明(Service Description)] ボックスには、選択した サービスの詳細が表示されます。
- ステップ4 [次へ (Next) ] をクリックします。
- ステップ **5** [サービス名(Service Name)] フィールドで、必要に応じてサービスの名前を変更します。
- ステップ **6** 選択したサービスを関連付けるか、他のサービスをテンプレートに追加します。
	- a) これらの電話サービスを電話テンプレートに関連付けるには、[保存(Save)] をクリック します。
	- b) さらにサービスを追加するには、ステップ 3 (6 ページ) ~ ステップ 6 (6 ページ) を繰り返します。

c) すべてのサービスをテンプレートに追加するには、[更新(Update)] をクリックします。 選択したテンプレートに対してサービスの追加または更新を実行した後は、次のステップに進 みます。

ステップ7 ポップアップ ウィンドウを閉じます。

### **BAT** テンプレート内の短縮ダイヤルの追加または更新

電話ボタン テンプレートに短縮ダイヤル ボタンがある場合、一般の電話用および Cisco VGC 電話用の BAT テンプレートで短縮ダイヤルを追加したり、更新したりできます。BAT テンプ レートに使用される電話ボタン テンプレートによって、使用できる短縮ダイヤル ボタンの数 が決定します。

- ステップ **1** 短縮ダイヤルを追加する電話テンプレートを見つけます。
- ステップ **2** [電話テンプレートの設定(Phone Template Configuration)] ウィンドウから、次のいずれかを 実行します。
	- a) [関連情報(Associated Information)] 領域にある [新規 SDの追加(Add a new BLF SD)] を クリックします。

b) ウィンドウの右上隅にある [関連リンク(Related Links)] ドロップダウンリスト ボックス から [短縮ダイヤルの追加/更新(Add/Update Speed Dials)] を選択します。

ポップアップ ウィンドウが表示されます。このウィンドウで、Cisco Unified IP Phone と拡張モ ジュールの短縮ダイヤルボタンを指定できます。

- ステップ **3** [短縮ダイヤルの設定(Speed DialSettings)]領域の[番号(Number)]フィールドに、電話番号 (アクセス コードまたは長距離コードを含む)を入力します。
	- 電話番号を入力する際に、必要に応じて、強制承認コード(FAC)/クライアント識別 コード(CMC)を続けて入力することもできます。このフィールドには電話番号、 FAC、CMC を連続して、またはカンマ(,) で区切って入力できます。短縮ダイヤル には、コールが接続された後に DTMF ディジットとして送信される PIN、パスワー ド、またはその他の数字を含めることができます。短縮ダイヤルで接続するときに一 時停止を必要とする場合、1つ以上のカンマ()を入力することができます。各カン マは2秒間の一時停止を表します。DTMFディジットは、コールが接続され、カンマ の数に対応する適切な一時停止期間が経過した後に送信されます。 (注)
- ステップ **4** [ラベル(Label)] フィールドに、短縮ダイヤル番号に対応するラベルを入力します。
- ステップ **5** [短縮ダイヤル設定(Abbreviated Dial Settings)] 領域で、該当する IP フォン モデルの短縮ダイ ヤルを設定できます。ステップ 3 (7 ページ) を繰り返します。
- ステップ6 [保存 (Save) 1をクリックします。 BAT によってテンプレートに短縮ダイヤルの設定が挿入され、ポップアップ ウィンドウが閉 じます。

### **BAT** テンプレート内の話中ランプフィールドの追加または更新

電話ボタン テンプレートに短縮ダイヤル ボタンがある場合、一般の電話用および Cisco VGC 電話用のBATテンプレートで話中ランプフィールドを追加したり、更新したりできます。BAT テンプレートに使用される電話ボタンテンプレートによって、使用できるBLFSDボタンの数 が決定します。

- ステップ **1** 短縮ダイヤルを追加する電話テンプレートを見つけます。
- ステップ **2** [電話テンプレートの設定(Phone Template Configuration)] ウィンドウで、次のいずれかを実 行します。
	- a) [関連情報 (Associated Information) ] 領域にある [新規BLF SDの追加 (Add a new BLF SD) ] をクリックします。
	- b) ウィンドウの右上にある [関連リンク(Related Links)] ドロップダウンリストから、[話中 ランプフィールドスピードダイヤルの追加/更新 (Add/Update Busy Lamp Field Speed Dials) 1 を選択します。

ポップアップ ウィンドウが表示されます。このウィンドウで、Cisco Unified IP Phone および拡 張モジュールに対して話中ランプフィール スピードダイヤル (BLF SD) ボタンを指定できま す。

- ステップ **3** [短縮ダイヤルの設定(Speed Dial Settings)] 領域の [接続先(Destination)] フィールドに、接 続先(アクセス コードまたは長距離コードを含む)を入力します。
- ステップ **4** ドロップダウンリストから電話番号を選択します。[検索(Find)] をクリックして、電話番号 を検索できます。
- ステップ **5** [ラベル(Label)] フィールドに、BLF SD 番号に対応するラベルを入力します。
- **ステップ6** [保存 (Save) ] をクリックします。 BAT によってテンプレートに BLF SD の設定が挿入され、ポップアップ ウィンドウが閉じま す。

### **BAT** テンプレート内の話中ランプフィール ダイレクト通話パークの追加または更新

電話ボタン テンプレートに短縮ダイヤル ボタンが備えられている場合、一般の電話用および Cisco VGC電話用のBATテンプレートで話中ランプフィール(BLF)ダイレクト通話パークを 追加したり、更新したりできます。このBATテンプレートに使用される電話ボタンテンプレー トによって、使用できる BLF ダイレクト通話パーク ボタンの数が決定されます。

#### 手順

- ステップ **1** BLF ダイレクト通話パークを追加する電話テンプレートを見つけます。
- ステップ2 [電話テンプレートの設定 (Phone Template Configuration) ] ウィンドウで、次のいずれかを実 行します。
	- a) [関連情報(Associated Information)] 領域にある [新規 BLF ダイレクト通話パークの追加 (Add a new BLF Directed Call Park)] をクリックします。
	- b) ウィンドウの右上隅にある [関連リンク(Related Links)] ドロップダウンリスト ボックス から [BLF ダイレクト通話パークの追加/更新(Add/Update BLF Directed Call Park)] を選択 します。

ポップアップ ウィンドウが表示されます。このウィンドウで、Cisco Unified IP Phone および拡 張モジュールに対して、BLF ダイレクト通話パーク ボタンを指定できます。

- ステップ **3** [割り当てられていない話中ランプフィールド/ダイレクトコールパークの設定(UnassignedBusy Lamp Field/Directed Call Park Settings)] 領域で、ドロップダウンリストから電話番号を選択し ます。[検索(Find)] をクリックして、電話番号を検索できます。
- ステップ **4** [ラベル(Label)] フィールドに、BLF ダイレクト通話パーク番号に対応するラベルを入力し ます。
- ステップ5 [保存 (Save) 1をクリックします。 BAT によってテンプレートに BLF ダイレクト通話パークの設定が挿入され、ポップアップ ウィンドウが閉じます。

### **BAT** テンプレート内のインターコムテンプレートの追加または更新

1つ以上のインターコムテンプレートをBATテンプレートに追加できます。または既存のイン ターコムテンプレートを BAT テンプレートで更新できます。BAT テンプレートに使用してい るボタンテンプレートによって、追加または更新できる回線数が決定します。複数回線を持つ 標準電話テンプレートを作成することができます。その標準テンプレートを使用して、単一回 線の電話機、または標準テンプレート内の回線数を上限とする複数回線の電話機を追加できま す。このバッチ内のすべての電話機またはユーザ デバイス プロファイルは、インターコムテ ンプレートに選択した設定を使用します。

インターコムテンプレートには英数字を使用することを推奨します。番号を指定すると、実際 の電話番号と競合する可能性があるためです。英数字を使用することにより、コール ピック アップ グループ番号や通話パーク番号などの機能とも競合せずに済みます。

BAT テンプレートに表示される回線の最大数は、BAT 電話テンプレートの作成時に選択した モデルおよびボタン テンプレートによって異なります。一部の Cisco Unified IPPhone モデルで は、Cisco Unified IP Phone サービスと短縮ダイヤルもテンプレートに追加できます。

### 手順

- ステップ **1** インターコムテンプレートを追加する電話テンプレートを見つけます。
- ステップ **2** [電話テンプレートの設定(PhoneTemplateConfiguration)]ウィンドウで、[関連情報(Associated Information) 1領域にある [インターコム[1] -新規インターコムの追加 (Intercom [1] - Add a new Intercom)] をクリックします。 [インターコムテンプレートの設定(Intercom Template Configuration)] ウィンドウが表示され ます。
- ステップ **3** インターコムテンプレートの設定に適切な値を入力するか、選択します。
- ステップ4 [保存 (Save) 1をクリックします。 BAT によって、インターコムテンプレートが電話テンプレートの設定に追加されます。
- ステップ5 その他のインターコムテンプレートの設定を追加するには、ステップ2 (9ページ) ~ステッ プ 4 (9 ページ) を繰り返します。

[インターコムテンプレートの設定 (Intercom Template Configuration) ] ウィンドウの右上隅に ある [関連リンク(Related Links)] ドロップダウンリスト ボックスから [検索/一覧表示に戻る (Back to Find/List)] を選択した場合、[インターコム電話番号の検索/一覧表示(Find and List Intercom Directory Number)] ウィンドウが表示されます。

- [インターコムテンプレートの設定(Intercom Template Configuration)] ウィンドウの 右上隅にある [関連リンク(Related Links)] ドロップダウンリスト ボックスから [検 索/一覧表示に戻る (Back to Find/List) ]を選択した場合、[インターコム電話番号の検 索/一覧表示(Find and List Intercom Directory Number) | ウィンドウが表示されます。 (注)
- a) 既存のインターコム電話番号を検索するには、[検索(Find)] をクリックし、適切な検索 条件を入力します。

b) 新しいインターコム電話番号を追加するには、[インターコム電話番号の検索/一覧表示 (Find and List Intercom Directory Number)] ウィンドウで、[新規追加(Add New)] をク リックします。

### **BAT** スプレッドシートを使用した電話用 **CSV** データファイルの作成

BAT スプレッドシートを使用して、CSV データファイルを作成します。スプレッドシート内 でファイル形式を定義できます。そうすると、BATスプレッドシートは、そのデータファイル 形式を使用して CSV データファイルのフィールドを表示します。

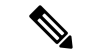

いずれかのフィールドにカンマを入力すると、BAT 形式にエクスポートする際に BAT.xlt はそのフィールド エントリを二重引用符で囲みます。 (注)

BAT スプレッドシートに空の行を含めると、その空の行がファイルの終わりとして扱わ れます。空の行より後に入力されたデータは BAT 形式に変換されません。

CTI ポートの追加時に、ダミー MAC アドレス オプションを使用できます。このオプションを 使用すると、ダミー MAC アドレスの形式で、各 CTI ポートに一意のデバイス名が指定されま す。このデバイス名は、後で Cisco Unified Communications Manager Administration または Unified CM Auto-Register Phone Tool を使用して手動で更新できます。ダミー MAC アドレス オプショ ンは、H.323 クライアント、VGC 電話機、または VGC 仮想電話機に使用しないでください。

ダミー MAC アドレス オプションは、自動的に、次の形式でダミー MAC アドレスを生成しま す。

XXXXXXXXXXXX

ここで、Xは、任意の 12 文字の 16 進数値 (0 ~ 9 と A ~ F) を表します。

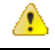

BAT スプレッドシートで電話機用に定義する回線や短縮ダイヤルの数は、BAT 電話テン プレートで定義された数を超えないようにしなければなりません。超えてしまうと、CSV データファイルや BAT テンプレートを挿入しようとするときにエラーが発生します。 注目

BAT スプレッドシート内のすべてのフィールドの編集が終了したら、その内容を CSV 形式の データファイルにエクスポートできます。エクスポートされた CSV 形式のデータファイルに は、次のようなデフォルトのファイル名が割り当てられます。

<tabname>-<timestamp>.txt

ここで、<tabname> は電話機などの作成された入力ファイルのタイプを表し、<timestamp> は ファイルが作成された正確な日時を表します。

エクスポートしたファイルをローカル ワークステーションに保存したら、CSV 形式のデータ ファイルの名前を変更できます。

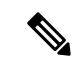

CSV ファイル名にカンマが含まれていると(例:abcd,e.txt)、Unified Communications Manager サーバにアップロードできません。 (注)

### 手順

- ステップ **1** BAT スプレッドシートを開くには、BAT.xlt ファイルを探してダブルクリックします。
- ステップ **2** スプレッドシートの機能を使用するように求められたら、[マクロを有効にする(EnableMacros)] をクリックします。
- ステップ **3** 電話のオプションを表示するには、スプレッドシートの下部にある [電話(Phone)] タブをク リックします。
- ステップ **4** 次のいずれかのデバイスタイプを表すラジオボタンを選択します。

選択するデバイス タイプによって、BAT スプレッドシートでのデータの検証基準が決まりま す。

- 電話機
- CTI ポート(CTI Port)
- H.323 クライアント(H.323 Client)
- VGC  $7 \star \vee$  (VGC Phones)
- VGC 仮想電話機 (VGC Virtual Phones)
- Cisco IP Communicator  $\nabla \times \angle$  (Cisco IP Communicator Phone)

スプレッドシートには、選択されたデバイスに対して選択可能なオプションが表示されます。 たとえば、電話を選択すると、電話回線や短縮ダイヤルの数に関するフィールドが表示されま す。

- ステップ **5** 各電話機の BAT スプレッドシートに表示されるデバイスや回線のフィールドを選択します。 次の手順を実行します。
	- a) [ファイル形式の作成 (Create File Format)] をクリックします。
	- b) デバイスフィールドを選択するには、[デバイスフィールド(DeviceField)]ボックスでデ バイス フィールド名をクリックしてから、矢印をクリックしてそのフィールドを [選択済 みのデバイスフィールド(Selected Device Fields)] ボックスに移動します。

CSV データファイルには、[MAC アドレス/デバイス名(MAC Address/Device Name)] と [説明(Description)] が含まれている必要があります。そのため、これらのフィールドは 常に選択されたままになります。

リスト内のアイテムの範囲を選択するには、**Shift**キーを押したままにします。ラ ヒント ンダムなフィールド名を選択するには、**Ctrl** キーを押しながらフィールド名をク リックします。

- c) [回線フィールド(Line Field)] ボックスで回線フィールド名をクリックしてから、矢印を クリックしてそのフィールドを「選択済みの回線フィールド (Selected Line Fields) 」ボック スに移動します。
	- ヒント [選択済みの回線 (Selected Line) ]および[デバイス (Device) ]ボックス内のアイ テムの順序を変更するには、アイテムを選択して、上矢印と下矢印を使用してそ のフィールドをリスト内で上下に移動します。
- d) 既存のCSV形式を上書きするかどうかを尋ねるメッセージが表示されます。[作成(Create)] をクリックして、CSV データファイル形式を変更します。
- e) [OK] をクリックします。 選択されたフィールドの新しい列が指定された順序で BAT スプレッドシート内に表示さ れます。
- ステップ **6** 右にスクロールして [電話回線数(Number of Phone Lines)] ボックスを見つけ、電話機の回線 数を入力します。
	- BAT テンプレートで設定された回線の数を超えた回線数を入力することはできませ  $h_{\rm o}$ (注)
- ステップ **7** 電話機では、[短縮ダイヤルの最大数(Maximum Number of Speed Dials)] ボックスに、短縮ダ イヤル ボタンの数を入力する必要があります。
	- BATテンプレートで設定された短縮ダイヤルの数を超えた短縮ダイヤル数を入力する ことはできません。 (注)

数値を入力すると、短縮ダイヤル番号ごとの列が表示されます。

- ステップ **8** [BLF 短縮ダイヤルの最大数(Maximum Number of BLF Speed Dials)] ボックスに、話中ランプ フィールド(BLF)短縮ダイヤル ボタンの数を入力します。 数値を入力すると、BLF 短縮ダイヤル番号ごとの列が表示されます。
- ステップ **9** スプレッドシートで、各回線の個々の電話についてデータを入力します。 すべての必須フィールドと関連するオプションフィールドに値を入力します。各列の見出しで はフィールドの長さが指定され、また必須であるか、オプションであるかも指定されます。電 話フィールドの説明については、オンライン ヘルプを参照してください。
- ステップ **10** 各電話のMACアドレスを入力しなかった場合は、[ダミーMACアドレスの作成(CreateDummy MAC Address) 」チェックボックスをオンにする必要があります。
	- ダミーMACアドレスオプションは、H.323クライアント、VGC電話機、またはVGC 仮想電話機に使用しないでください。 注目
- ステップ **11** BAT Excel スプレッドシートから CSV 形式のデータファイルにデータを移すには、[BAT 形式 にエクスポート(Export to BAT Format)] をクリックします。
	- エクスポートされた CSV データファイルを読み取る方法については、BAT の [電話 ヒント の挿入 (Insert phones) 1ウィンドウにある [サンプルファイルの表示 (View Sample File)] へのリンクをクリックします。

ファイルは、デフォルトのファイル名<tabname>-<timestamp>.txtでローカルワークステーショ ン上の選択したフォルダに保存されます。

### テキスト エディタを使用したカスタム電話機ファイル形式の作成

テキスト エディタを使用して、テキストベースの CSV データファイルのカスタム電話機ファ イル形式を作成できます。

手順

- ステップ **1 [**一括管理(**Bulk Administration**)**]** > **[**電話(**Phones**)**]** > **[**電話ファイル形式(**Phone File Format**)**]** > **[**ファイル形式の作成(**Create File Format**)**]** の順に選択します。
- ステップ **2** [新規追加(Add New)] をクリックします。
- ステップ **3** [形式名(Format Name)] フィールドに、このカスタム形式の名前を入力します。
- ステップ **4** カスタム ファイル形式に表示するフィールドを選択します。次の手順を実行します。
	- a) デバイスフィールドを選択するには、[デバイスフィールド(DeviceField)]ボックスでデ バイス フィールド名をクリックしてから、矢印をクリックしてそのフィールドを [選択済 みのデバイスフィールド(Selected Device Fields)] ボックスに移動します。

CSV データファイルには、[MAC アドレス/デバイス名(MAC Address/Device Name)] と [説明(Description)] が含まれている必要があります。そのため、これらのフィールドは 常に選択されたままになります。

- リスト内のアイテムの範囲を選択するには、**Shift**キーを押したままにします。ラ ヒント ンダムなフィールド名を選択するには、**Ctrl** キーを押しながらフィールド名をク リックします。
- b) [回線フィールド(Line Field)]ボックスで回線フィールド名をクリックしてから、矢印を クリックしてそのフィールドを[選択済みの回線フィールド(Selected LineFields)]ボック スに移動します。
- c) [インターコム DN フィールド (Intercom DN Field) ] ボックスでインターコム DN フィール ド名をクリックし、矢印をクリックしてそのフィールドを [選択済みのインターコム DN フィールド順序 (Selected Intercom DN Fields Order) 1ボックスに移動します。
	- [選択済みの回線フィールド(Selected LineFields)]ボックス、[選択済みのデバイ ヒント スフィールド (Selected Device Fields) 1ボックス、および [選択済みのインター コム DN フィールド順序 (Selected Intercom DN Fields Order) 1ボックス内のアイ テムの順序を変更できます。アイテムを選択して、上矢印と下矢印を使用してそ のフィールドをリスト内で上下に移動します。
- ステップ **5** [IP 電話サービスの最大数(IPPhoneServices Maximums)] 領域で、以下のフィールドに最大値 を入力します。
- 短縮ダイヤルの最大数(Maximum Number of Speed Dials)
- BLF 短縮ダイヤルの最大数(BLF Maximum Number of Speed Dials)
- BLF ダイレクト通話パークの最大数(Maximum Number of BLF Directed Call Parks)
- IP 電話サービスの最大数(Maximum Number of IP Phone Services)
- IP 電話サービスパラメータの最大数(Maximum Number of IP Phone Service Parameters)
- ステップ6 [保存 (Save) ] をクリックします。 [電話ファイル形式の検索/一覧表示(Find and ListPhoneFileFormats)] ウィンドウの [ファイル 形式名(File Format Names)] リストに、カスタム ファイル形式の名前が表示されます。

### **Unified Communications Manager** への電話の挿入

電話機レコードを Unified Communications Manager データベースに挿入するときは、ターゲッ ト CSV データファイルと、電話機レコードの挿入方法を定義します。既存の電話機レコード を上書きするには、次の操作から任意の組み合わせを選択します。または、アップロード時に レコードを挿入することもできます。

- 新しいスピードダイヤルを追加する前に既存のすべての短縮ダイヤルを削除
- 新しい BLF 短縮ダイヤルを追加する前に既存のすべての BLF 短縮ダイヤルを削除
- 新しい BLF ダイレクトコールパークを追加する前に既存のすべての BLF ダイレクトコー ルパークを削除
- 新しいサービスを追加する前に既存の登録済みサービスをすべて削除

(注) 電話機レコードは、挿入前に検証する必要があります。

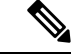

BAT は、次の形式による電話番号 URI フィールドを想定しています。 (注)

電話番号 1 での URI 1、電話番号 1 での URI 1 ルート パーティション、電話番号 1 での URI 1 プライマリ。

ダミー MAC アドレス オプションを使用できます。CTI ポートを追加するときにこのオプショ ンを使用すると、ダミー MAC アドレスの形式で、各 CTI ポートに一意のデバイス名が指定さ れます。このデバイス名は、後で Unified Communications Manager Administration または Unified CM Auto-Register Phone Tool を使用して手動で更新できます。ダミー MAC アドレス オプショ ンは、H.323 クライアント、VGC 電話機、または VGC 仮想電話機に使用しないでください。

ダミー MAC アドレス オプションは、自動的に、次の形式でダミー MAC アドレスを生成しま す。

XXXXXXXXXXXX

ここで、X は、任意の 12 文字の 16 進数値(0 ~ 9 と A ~ F)を表します。

#### 始める前に

- 追加するデバイス用に、Unified Communications Manager 一括管理(BAT)の電話テンプ レートが必要です。データファイルアップロードのターゲットと方法を選択することがで きます。電話機レコードは、挿入前に検証する必要があります。
- •雷話機または他のIPテレフォニーデバイス固有の詳細情報を含むカンマ区切り値 (CSV) 形式のデータファイルが必要です。

#### 手順

- ステップ **1 [**一括管理(**Bulk Administration**)**]** > **[**電話(**Phones**)**]** > **[**電話の挿入(**Insert Phones**)**]** の順に 選択します。
- ステップ **2** アップロードする電話機レコードのファイル形式タイプを指定します。
	- a) カスタマイズされたファイル形式を使用する電話機レコードを挿入するには、[電話固有の 詳細の挿入(Insert Phones Specific Details)] ラジオボタンをクリックして、ステップ3 (15 ページ) と ステップ 5 (15 ページ) に進みます。
	- b) [すべての詳細(AllDetails)]オプションを使用して生成したエクスポート済みの電話ファ イルから電話レコードを挿入するには、[電話のすべての詳細の挿入(Insert Phones All Details)] ラジオ ボタンをクリックします。
- ステップ **3** [ファイル名(FileName)]ドロップダウンリストボックスで、この特定の一括トランザクショ ンのために作成した CSV データファイルを選択します。次に、[カスタムファイルを使用した 電話の更新の許可 (Allow Update Phone with Custom File) 1チェックボックスをオンにして、選 択したカスタム ファイルを使用して電話機を更新できるようにします。
- ステップ **4** [既存の設定の上書き(Override the existing configuration)] チェックボックスをオンにすると、 既存の電話の設定が、挿入するファイルに含まれている情報で上書きされます。次に、アップ ロード中に実行するアップロードアクションの横にあるチェックボックスをオンにします。

[既存の設定の上書き (Override the existing configuration) ] チェックボックスをオンにした場合 は、次のアップロード アクションが選択可能になります。

- 新しい短縮ダイヤルを追加する前に既存のすべての短縮ダイヤルを削除
- 新しい BLF 短縮ダイヤルを追加する前に既存のすべての BLF 短縮ダイヤルを削除
- 新しい BLF ダイレクトコールパークを追加する前に既存のすべての BLF ダイレクトコー ルパークを削除
- 新しいサービスを追加する前に既存の登録済みサービスをすべて削除
	- アップロード時に CSV データファイルの既存のレコードにこれらのレコードを 追加する場合は、このチェックボックスをオフにします。 (注)
- ステップ **5** [固有の詳細(Specific Details)] オプションを選択した場合は、[電話テンプレート名(Phone TemplateName)]ドロップダウンリストで、このタイプのバルクトランザクション用に作成し た BAT 電話テンプレートを選択します。

CSV データファイルに個別の MAC アドレスを入力しなかった場合は、[ダミー MAC アドレスの作成(Create Dummy MAC Address)] チェックボックスをオンにする必要 があります。この情報は後で手動で更新できます。ステップ8(16ページ)にスキッ プします。データ入力ファイルで MAC アドレスまたはデバイス名を指定した場合 は、このオプションを選択しないでください。 注目

ユーザに割り当てられる電話機の MAC アドレスがわからない場合には、このオプ ションを選択します。電話機が接続されると、そのデバイス用に MAC アドレスが登 録されます。

- ステップ **6** [ジョブ情報(Job Information)] 領域に、ジョブの説明を入力します。
- ステップ1 挿入方法を選択します。次のいずれかを実行します。
	- a) すぐに電話機レコードを挿入する場合は、「今すぐ実行 (Run Immediately) 1をクリックし ます。
	- b) 後で電話レコードを挿入する場合は、「後で実行 (Run Later)] をクリックします。
- ステップ **8** 電話機レコードを挿入するためのジョブを作成するには、[送信(Submit)] をクリックしま す。

このジョブをスケジュール設定またはアクティブ化するには、[ジョブの設定(Job Configuration)] ウィンドウを使用します。

### 次のタスク

挿入される電話機が Cisco Unified Mobile Communicator タイプである場合は、挿入ジョブの完 了後にデバイスをリセットする必要があります。電話機をリセットするには、**[**一括管理(**Bulk Administration**)**]** > **[**電話(**Phones**)**]** > **[**電話のリセット**/**リスタート(**Reset/Restart Phones**)**]** オプションを使用できます。

### ユーザの追加

BAT スプレッドシートを使用して複数の新しいユーザを Unified Communications Manager デー タベースに一括で追加するには、CSV データファイルを作成する必要があります。Cisco IP SoftPhoneのようにCTIポートを必要とするアプリケーションを使用するユーザのために、BAT で CTI ポートを既存のユーザに関連付けることができます。

- ステップ1 追加する各ユーザに対して個別の値を定義するには、カンマ区切り値 (CSV) データファイル を作成します。
- ステップ **2** BAT を使用して、ユーザを Unified Communications Manager データベースに挿入します。

## **BAT** スプレッドシートを使用したユーザ用 **CSV** データファイルの作成

UnifiedCommunications Managerデータベースに新しいユーザを追加するための詳細情報をBAT スプレッドシートに入力し、それを CSV データファイルに変換することができます。

 $\mathscr{D}_{\mathscr{A}}$ 

BAT スプレッドシートに空の行を含めると、その空の行がファイルの終わりとして扱わ れます。空の行より後に入力されたデータは BAT 形式に変換されません。 (注)

BAT スプレッドシートでユーザを追加するためのフィールドを編集し終えたら、その内容を CSV 形式のデータファイルにエクスポートできます。エクスポートされた CSV 形式のデータ ファイルには、次のようなデフォルトのファイル名が割り当てられます。

<tabname>-<timestamp>.txt

ここで、<tabname> は電話機などの作成された入力ファイルのタイプを表し、<timestamp> は ファイルが作成された正確な日時を表します。

エクスポートしたファイルをローカル ワークステーションに保存したら、CSV 形式のデータ ファイルの名前を変更できます。いずれかのフィールドにカンマを入力すると、BAT形式にエ クスポートする際に BAT.xlt はそのフィールド エントリを二重引用符で囲みます。

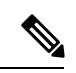

<sup>(</sup>注)

CSV ファイル名にカンマが含まれていると(例:abcd,e.txt)、Unified Communications Manager サーバにアップロードできません。

手順

- ステップ **1** BAT スプレッドシートを開くには、BAT.xlt ファイルを探してダブルクリックします。
- ステップ **2** スプレッドシートの機能を使用するように求められたら、[マクロを有効にする(EnableMacros)] をクリックします。
- ステップ **3** ユーザを追加するには、スプレッドシートの下部にある [ユーザ(Users)] タブをクリックし ます。
- ステップ **4** すべての必須フィールドと関連するオプションフィールドに値を入力します。各列の見出しで はフィールドの長さが指定され、また必須であるか、オプションであるかも指定されます。

各行に、オンライン ヘルプ ファイルの説明に従って情報を入力します。

- ユーザが複数のデバイスを使用している場合は、デバイスごとに、デバイス名フィールド に入力する必要があります。
- 新規ユーザに関連付ける追加のデバイス名を入力するには、[制御するデバイスの数(Number of Controlled Devices)] テキスト ボックスに値を入力します。
- CTI ポート、ATA ポート、H.323 クライアントを含む、すべてのデバイスをユーザと 関連付けることができます。 (注)
- ステップ **5** 新規ユーザに関連付ける追加のデバイス名を入力するには、[制御するデバイスの数(Number of Controlled Devices)] テキスト ボックスに値を入力します。
- ステップ **6** [BAT 形式にエクスポート(Export to BAT Format)] をクリックして、BAT Excel スプレッド シートから CSV 形式データファイルにデータを転送します。

このファイルは、デフォルトのファイル名(<tabname>-<timestamp>.txt)で、C:\XLSDataFiles に保存されます。または[参照 (Browse) 1を使用して別の既存フォルダに保存することもでき ます。

エクスポートされた CSV データファイルを読み取る方法については、BAT の [ユー ヒント ザの挿入(Insert Users)] ウィンドウにある [サンプル ファイルの表示(View Sample File)] へのリンクをクリックします。

### 次のタスク

CSV データファイルを Unified Communications Manager データベース サーバの最初のノードに アップロードして、BAT がデータファイルにアクセスできるようにする必要があります。

### **Unified Communications Manager** データベースへのユーザの挿入

CSV データファイルを使用して、ユーザのグループを Unified Communications Manager データ ベースに追加できます。ユーザを挿入する目的で CSV ファイルに入力したフィールド値は、 ユーザ テンプレートに入力された値よりも優先されます。

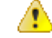

クレデンシャル ポリシーで [単純すぎるパスワードの確認 (check for trivial password) ]「 」が有効になっており、しかもユーザテンプレート内のパスワードがユーザIDである場 合、単純すぎるパスワードに関する基準をユーザ ID が満たしていなければ、BAT を使っ たユーザ挿入が失敗することがあります。 注目

管理対象デバイスとしてどのデバイスも選択されないまま、プライマリエクステンションが設 定された状態で、BAT を使用してユーザを挿入できます。それには、BAT を使用してユーザ を挿入する前に、Unified Communications Manager で DN を定義しておく必要があります。DN を事前に設定する手順の概要は、次のとおりです。

- **1.** DN ページで、ユーザのプライマリ内線番号に関連付ける DN の範囲を作成します。
- **2.** プライマリ エクステンションが設定された BAT テンプレートを作成します(同じ DN の 事前設定)。
- **3.** 次の手順に示すように、BAT を使用してユーザを挿入します。

#### 始める前に

ユーザ名、制御するデバイスの名前、および電話番号が格納されている、UTF-8符号化形式で 保存されたCSVデータファイルが必要です。次のいずれかの方法を使用して、CSVデータファ イルを作成できます。

- CSV 形式に変換される BAT スプレッドシート
- ユーザ データのエクスポート ファイルを生成するエクスポート ユーティリティ

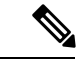

エクスポート済み BAT ファイルを使ってユーザを挿入するとき、複数ファイルにエクス ポートされたユーザに関して、[ユーザIDはすでに存在します (User ID already exists) ]「 」というエラーが表示されることがあります。たとえば、最初の回線マネージャのリス トとユーザのリストの両方に、同じマネージャ ユーザ ID が含まれている場合です。 (注)

### 手順

- ステップ **1 [**一括管理(**Bulk Administration**)**]** > **[**ユーザ(**Users**)**]** > **[**ユーザの挿入(**Insert Users**)**]** の順 に選択します。
- ステップ **2** [ファイル名(File Name)] フィールドで、この一括トランザクション用に作成した CSV デー タファイルを選択します。
- ステップ **3** エクスポートユーティリティを使ってCSVデータファイルを作成した場合は、[ユーザのエク スポートで作成されたファイル(File created with Export Users)] チェックボックスをオンにし ます。
- ステップ **4** [ユーザテンプレート名(User Template Name)] ドロップダウンリストから、この挿入で使用 するユーザ テンプレートを選択します。
	- ユーザープロファイル、制御するデバイスの名前、およびディレクトリ番号が、Unified Communications Manager データベースに存在している必要があります。管理対象デバ イス名の全体を入力する必要があります。デバイス名に MAC アドレスしか含まれて いない場合は、デバイスが存在しないことを示すエラーが BAT に表示されます。 (注)
- ステップ **5** [ジョブ情報(Job Information)] 領域に、ジョブの説明を入力します。
- ステップ **6** 挿入方法を選択します。次のいずれかを実行します。
	- a) ユーザ レコードをすぐに挿入する場合は、「今すぐ実行 (Run Immediately) 1をクリックし ます。
	- b) ユーザ レコードを後で挿入する場合は、「後で実行(Run Later) ] をクリックします。
- ステップ **7** ユーザ レコードを挿入するためのジョブを作成するには、[送信(Submit)] をクリックしま す。

このジョブをスケジュールするか、アクティブ化するには、[一括管理(Bulk Administration)] メイン メニューの [ジョブスケジューラ(Job Scheduler)] オプションを使用します。

### **BAT** スプレッドシートを使用したユーザと電話機の追加

電話機とユーザを一括して追加するための CSV データファイルを作成します。

#### 手順

- ステップ **1** BAT スプレッドシートを開くには、BAT.xlt ファイルを探してダブルクリックします。 BAT.xlt ファイルをダウンロードできます。
- ステップ **2** スプレッドシートの機能を使用するように求められたら、[マクロを有効にする(EnableMacros)] をクリックします。
- ステップ **3** スプレッドシートの下部にある [電話-ユーザ(Phone-Users)] タブをクリックします。
- ステップ 4 BAT スプレッドシートを使用した電話用 CSV データファイルの作成 (10 ページ)のステッ プ 4 から 10 に従います。

### 電話およびユーザ ファイル形式の追加

テキストベースの CSV データファイルで電話とユーザのファイル形式を追加できます。CSV データファイルを作成した後、ファイル形式をテキストベースの CSV データファイルと関連 付ける必要があります。ファイル形式を CSV ファイルと関連付けると、各フィールドの名前 は CSV データファイルの最初のレコードとして表示されます。この情報を使用して、正しい 順序で各フィールドに値を入力したことを確認できます。

#### 始める前に

更新する各ユーザに対して個別の値を定義する CSV データファイルを作成する必要がありま す。

テキスト エディタを使用して CSV データファイルを作成する際に、テキストベースのファイ ルに値を入力するためのファイル形式を作成します。ファイル形式によって指定した順序でテ キスト ファイルに値を入力します。

### 手順

ステップ **1 [**一括管理(**Bulk Administration**)**]** > **[**電話とユーザ(**Phones and Users**)**]** > **[**電話とユーザの ファイル形式(**Phones & UsersFileFormat**)**]** > **[**ファイル形式の割り当て(**AssignFileFormat**)**]** の順に選択します。

[ファイル形式の設定の追加(Add File Format Configuration)] ウィンドウが表示されます。

- ステップ **2** [ファイル名(FileName)]フィールドで、このトランザクション用に作成したテキストベース の CSV ファイルを選択します。
- ステップ **3** [ファイル形式名(FormatFile Name)]フィールドで、このタイプの一括トランザクション用に 作成したファイル形式を選択します。
- ステップ **4** 一致するファイル形式を CSV データファイルと関連付けるジョブを作成するには、[送信 (Submit)] をクリックします。
- ステップ **5** このジョブをスケジュールするか、アクティブ化するには、[一括管理(Bulk Administration)] メイン メニューの [ジョブスケジューラ(Job Scheduler)] オプションを使用します。
	- (注) ファイル形式を追加すると、ユーザ フィールドが自動的に作成されます。

### **Unified Communications Manager** への電話機とユーザの挿入

電話とユーザのグループを Unified Communications Manager データベースとディレクトリに追 加できます。

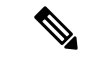

(注) 電話機レコードは、挿入前に検証する必要があります。

ダミー MAC アドレス オプションを使用できます。CTI ポートを追加するときにこのオプショ ンを使用すると、ダミー MAC アドレスの形式で、各 CTI ポートに一意のデバイス名が指定さ れます。このデバイス名は、後で Unified Communications Manager Administration または Unified CM Auto-Register Phone Tool を使用して手動で更新できます。ダミー MAC アドレス オプショ ンは、H.323 クライアント、VGC 電話機、または VGC 仮想電話機に使用しないでください。

ダミー MAC アドレス オプションは、自動的に、次の形式でダミー MAC アドレスを生成しま す。

#### XXXXXXXXXXXX

ここで、Xは、任意の 12 文字の 16 進数値 (0 ~ 9 と A ~ F) を表します。

#### 始める前に

- 1. カンマ区切り値 (CSV) データファイルを作成して、挿入する電話とユーザごとに個々の 値を定義します。ユーザを伴う電話を追加するために BAT スプレッドシート(BAT.xlt) を使ってCSVデータファイルを作成することも、ユーザと電話の組み合わせを追加するた めに CSV 形式のカスタム テキスト ファイルを作成することもできます。
- **2.** ファイル形式を CSV データファイルに関連付けます。
- **3.** 電話機とユーザ レコードを検証します。

- ステップ **1 [**一括管理(**Bulk Administration**)**]** > **[**電話とユーザ(**Phones & Users**)**]** > **[**ユーザ付きの電話 の挿入(**Insert Phones with Users**)**]** の順に選択します。
- ステップ **2** [ファイル名(File Name)] フィールドで、この一括トランザクション用に作成した CSV デー タファイルを選択します。
- ステップ **3** [電話テンプレート名(Phone Template Name)] フィールドで、このトランザクションに使用し た BAT 電話機テンプレートを選択します。
	- CSV データファイルに個別の MAC アドレスを入力しなかった場合は、[ダミー MAC アドレスの作成(Create Dummy MAC Address)] チェックボックスをオンにする必要 があります。この情報は後で手動で更新できます。データ入力ファイルで MAC アド レスまたはデバイス名を指定した場合は、このオプションを選択しないでください。 ユーザに割り当てられている電話の MAC アドレスがわからない場合には、このオプ ションを選択します。電話機が接続されると、そのデバイス用に MAC アドレスが登 録されます。 注目
- ステップ **4** [ユーザテンプレート名(User Template Name)] フィールドで、このトランザクションに使用 した BAT ユーザ テンプレートを選択します。
- ステップ **5** [ジョブ情報(Job Information)] 領域に、ジョブの説明を入力します。
- ステップ **6** 挿入方法を選択します。次のいずれかを実行します。
	- a) すぐにユーザ付き電話を挿入する場合は、[今すぐ実行(Run Immediately)] をクリックし ます。
	- b) 後でユーザ付き電話を挿入する場合は、[後で実行 (Run Later) ] をクリックします。
- ステップ **7** 電話機とユーザのレコードを挿入するためのジョブを作成するには、[送信(Submit)] をク リックします。 このジョブをスケジュールしてアクティブ化するには、[一括管理 (Bulk Administration) ]メイ ン メニューの [ジョブ スケジューラ(Job Scheduler)] オプションを使用します。

翻訳について

このドキュメントは、米国シスコ発行ドキュメントの参考和訳です。リンク情報につきましては 、日本語版掲載時点で、英語版にアップデートがあり、リンク先のページが移動/変更されている 場合がありますことをご了承ください。あくまでも参考和訳となりますので、正式な内容につい ては米国サイトのドキュメントを参照ください。